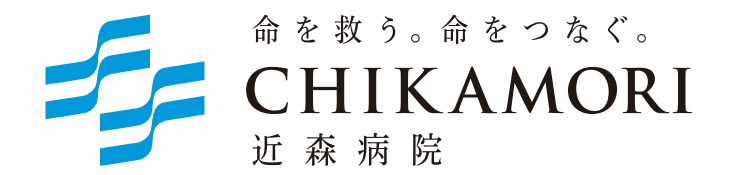

## インターネット予約ご利用マニュアル

(連携施設向け)

近森病院では地域の連携施設様からの患者さんの紹介を

インターネット予約システムで受け付けています。

※当システムのご利用は下記の予約システム専用ページからログインしてください。

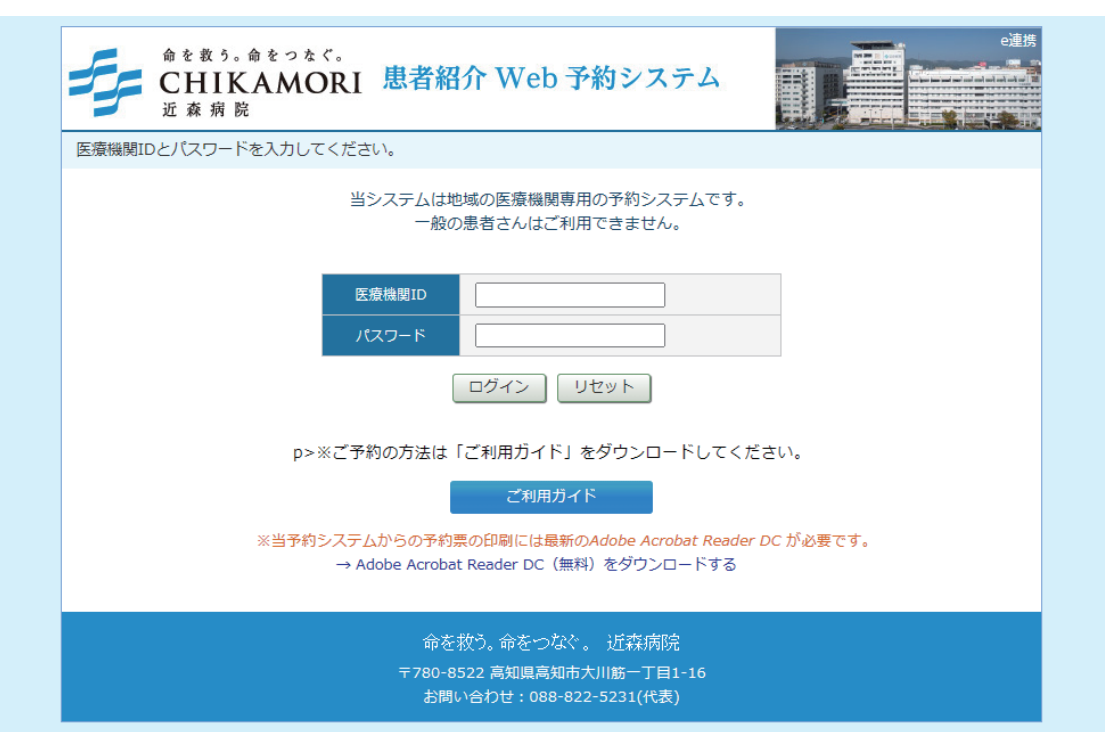

予約システム専用アドレス(URL)

https://www3.e-renkei.com/hospital/chikamori/login.php

〒780-8522 高知県高知市大川筋一丁目1-16 Tel: 088-822-5231(代表) 社会医療法人近森会 近森病院

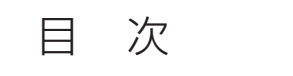

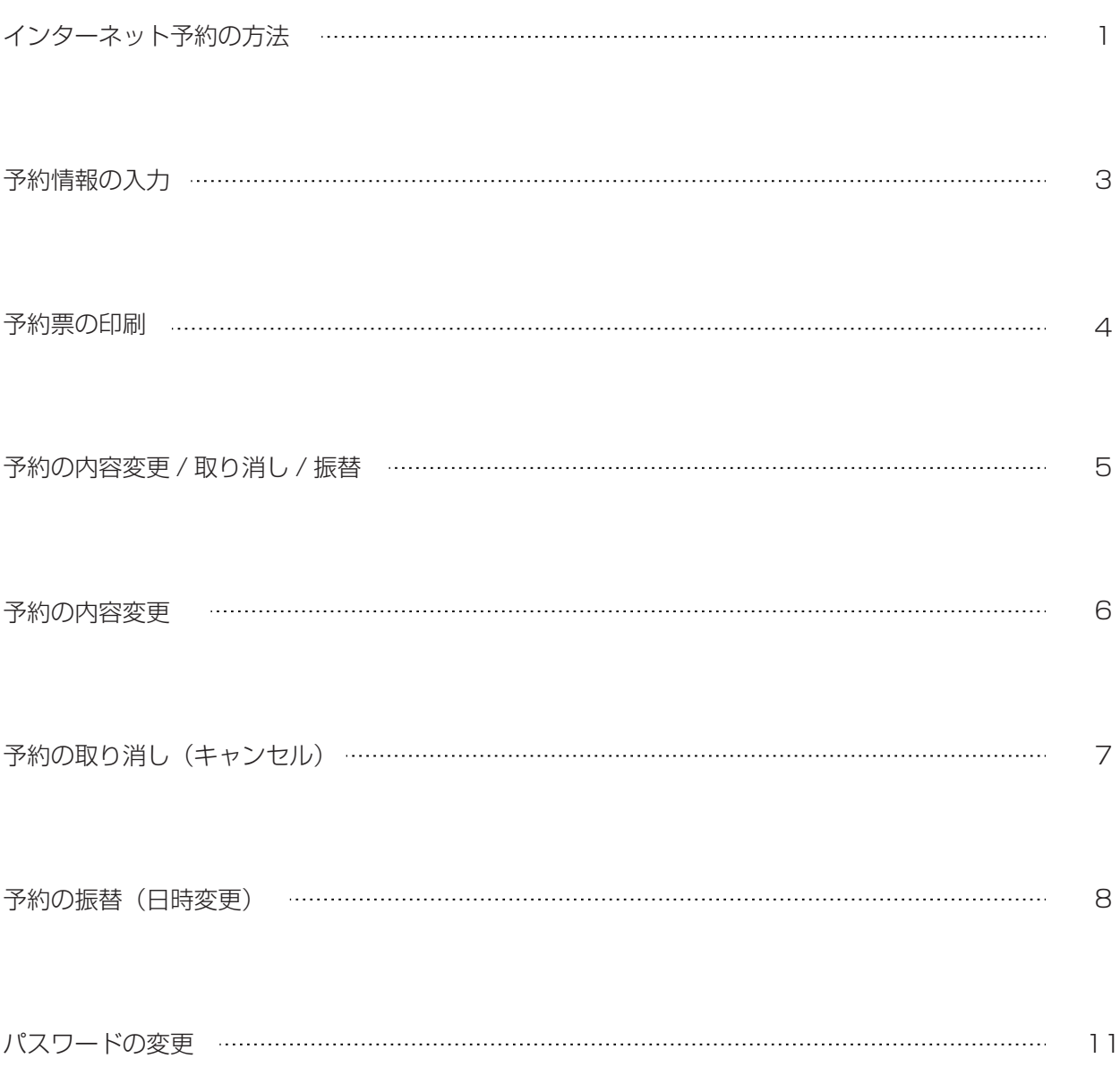

①ログインページで当院が発行した「医療機関 ID」「パスワード」を使ってログインします。

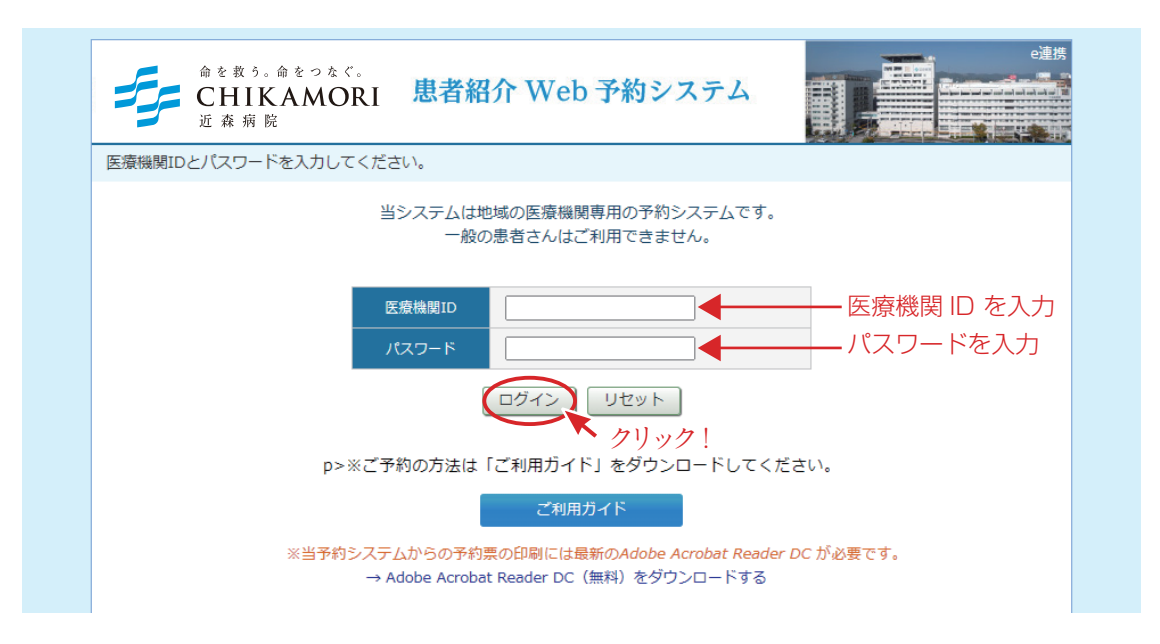

②「診療科目」 → 「担当医」を選択します。

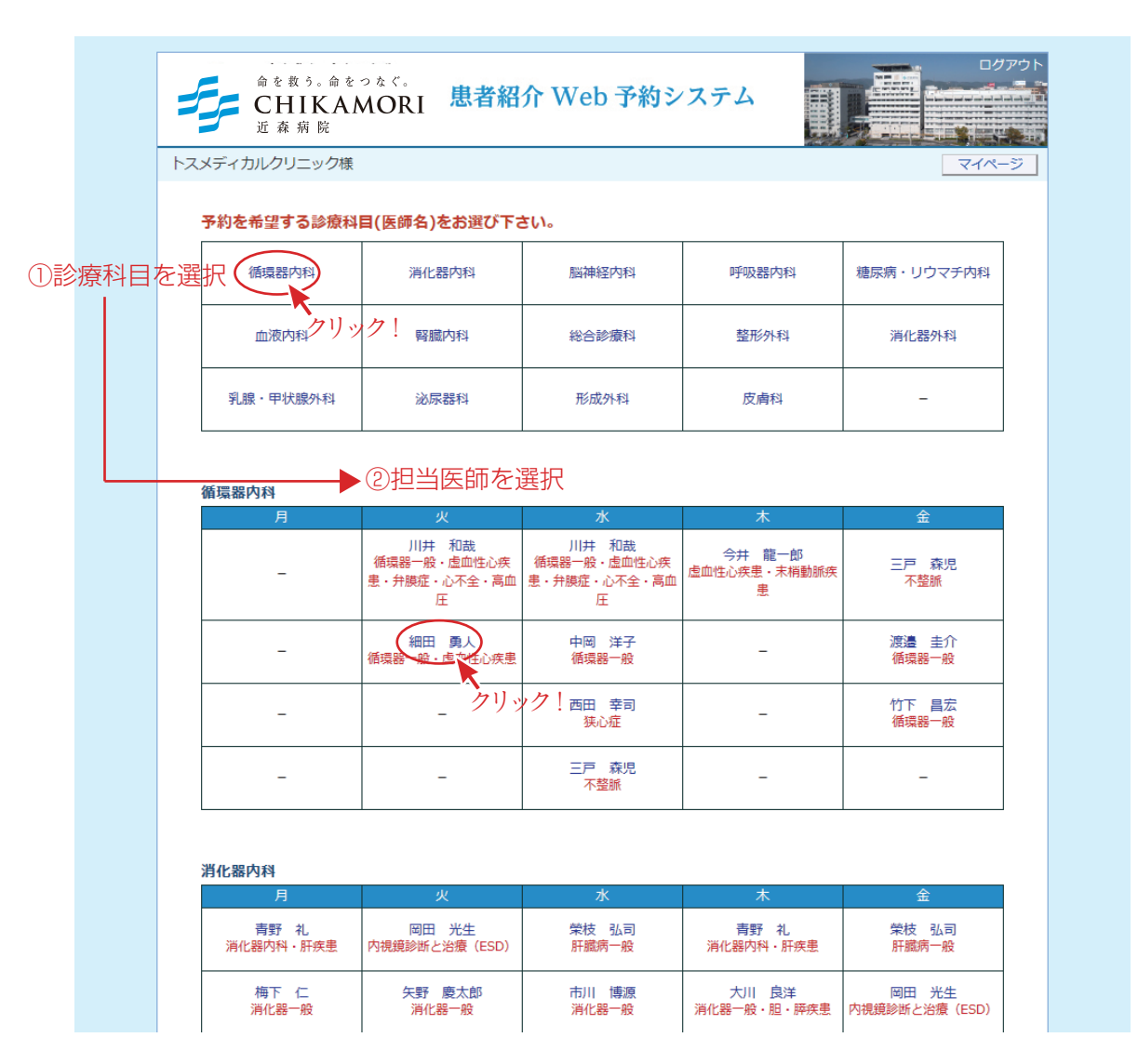

※診療科目によってはインターネット予約に対応していない科目もございますのでご了承ください。

**インターネット予約の方法 2**

③「カレンダー / タイムテーブル」から予約日時を選択します。

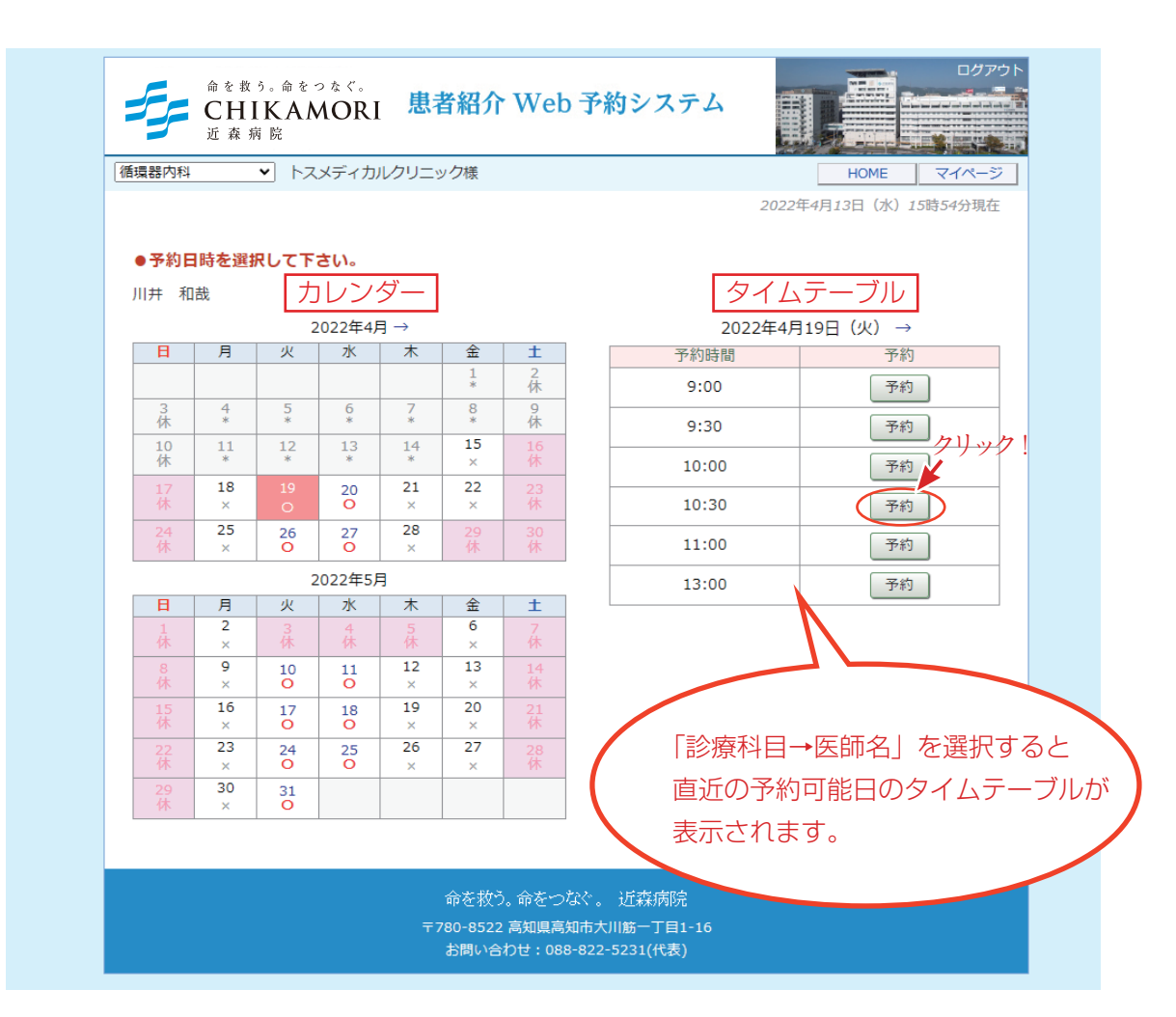

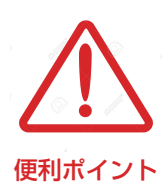

- ・診療科目(担当医)を選ぶと予約可能な直近日のタイムテーブルが 表示されます。
- ・直近日が患者さんのご都合がつかない場合は左のカレンダーで「〇」の 予約可能日をクリックしてタイムテーブルを移動してください。
- ・予約枠が既に埋まっている時間は「済」となり予約出来ません。

④患者氏名を入力して「送信」ボタンをクリックします。

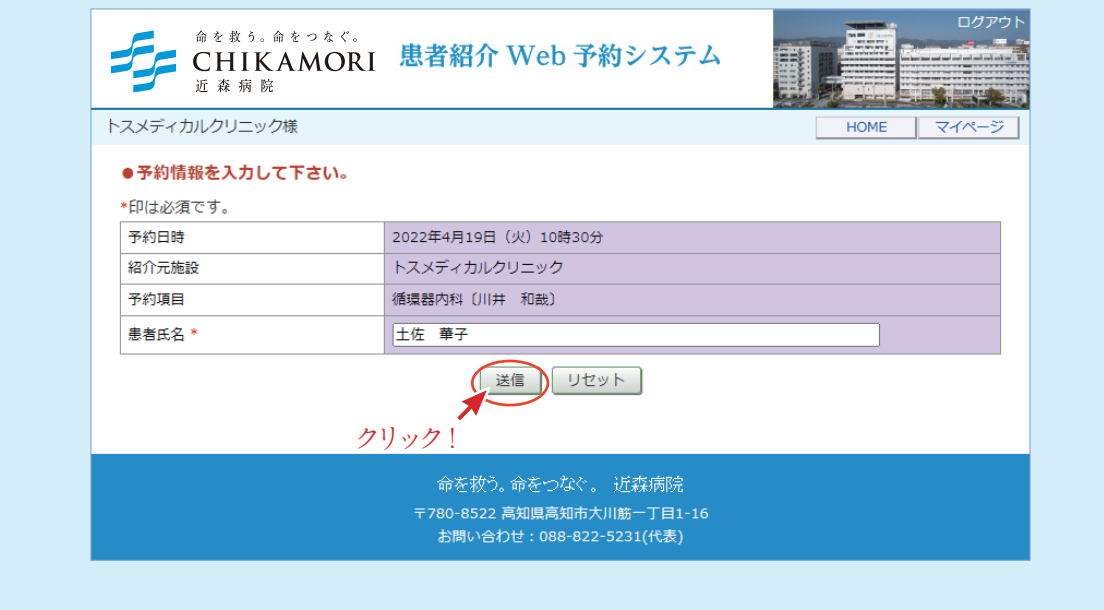

## ※患者氏名は必須項目です。必ず入力してください。

⑤予約が完了です。

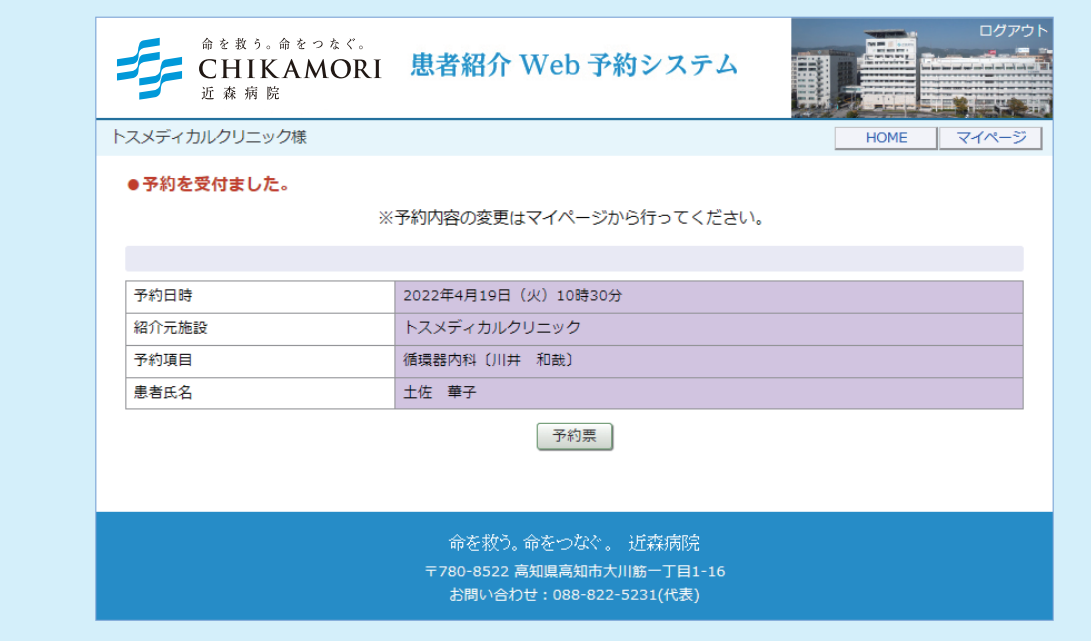

⑥「予約票」を印刷して患者さんにお渡しください。

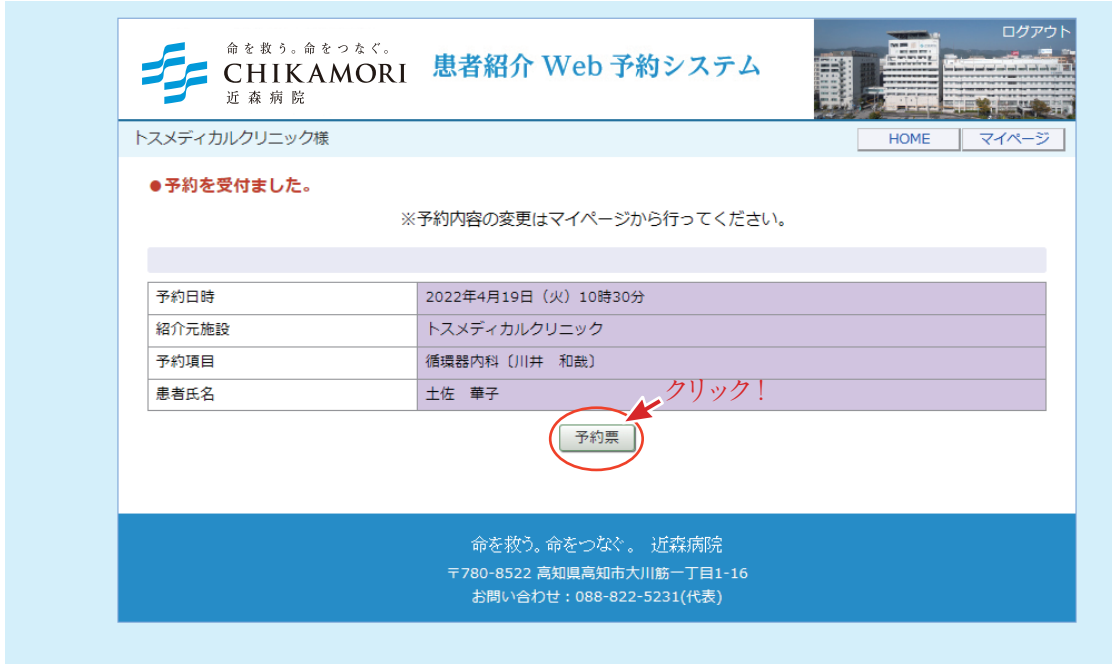

※「予約票」ボタンをクリックすると PDF ファイルが開きます。

※開いた PDF ファイルを印刷して 「予約票」を患者さんにお渡しください。 ※印刷した予約票は予約当日、患者さんに 持参していただくようお伝えください。

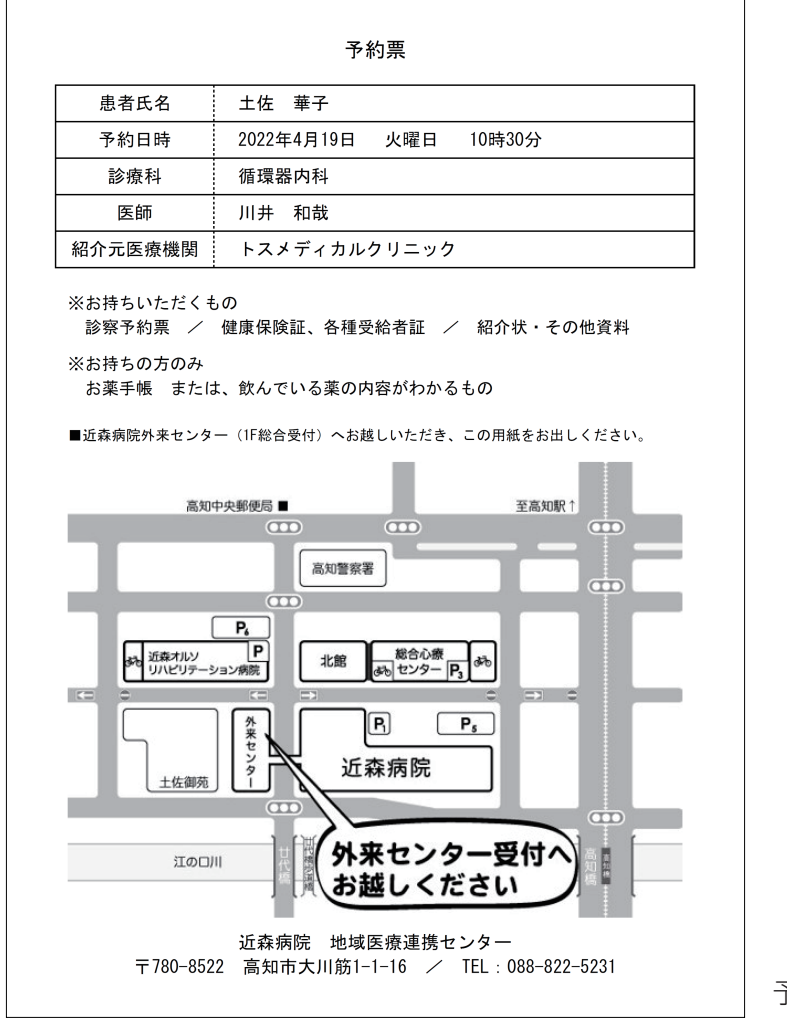

予約票サンプル

※予約の「内容変更」「取り消し(キャンセル)」「予約日時の振替」は「マイページ」から行います。

①各ページの右上にある「マイページ」をクリックします。

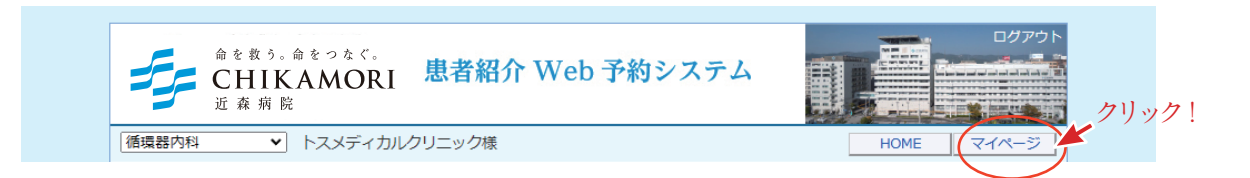

②マイページから「現在の予約」ページで「予約日時」をクリックします。

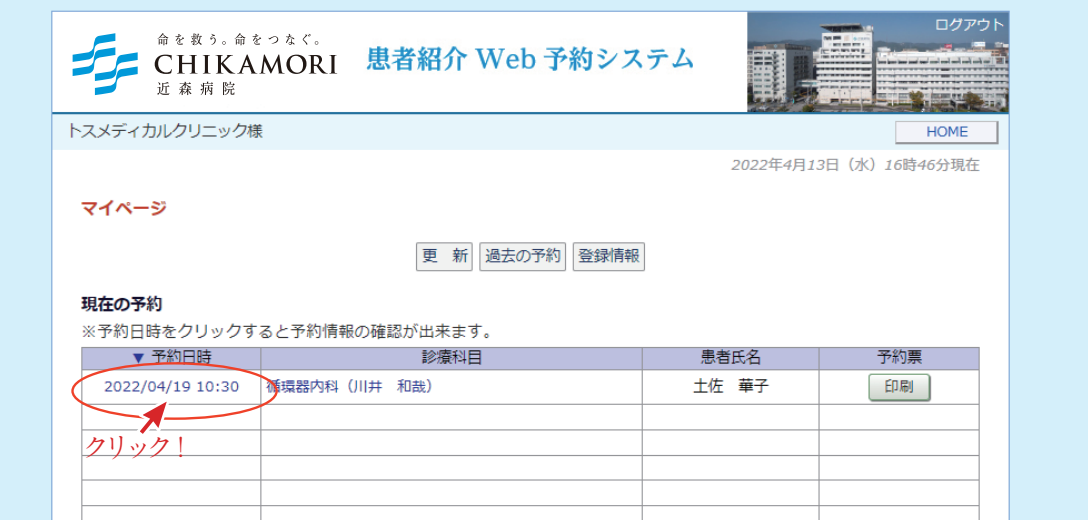

③予約情報ページを開きます。

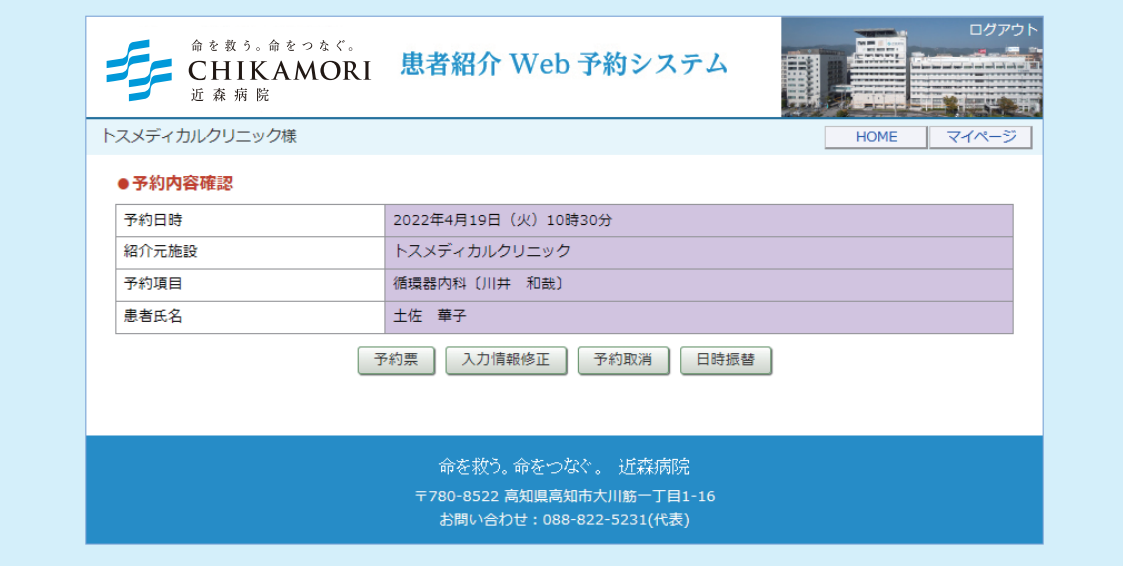

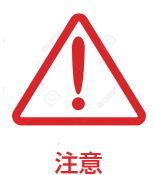

現在の予約リストには「変更」「取消」「振替」のボタン表示はありません。 予約情報ページを開いて各操作を実行してください。

①予約内容の変更(患者氏名変更)は「入力情報修正」ボタンをクリックします。

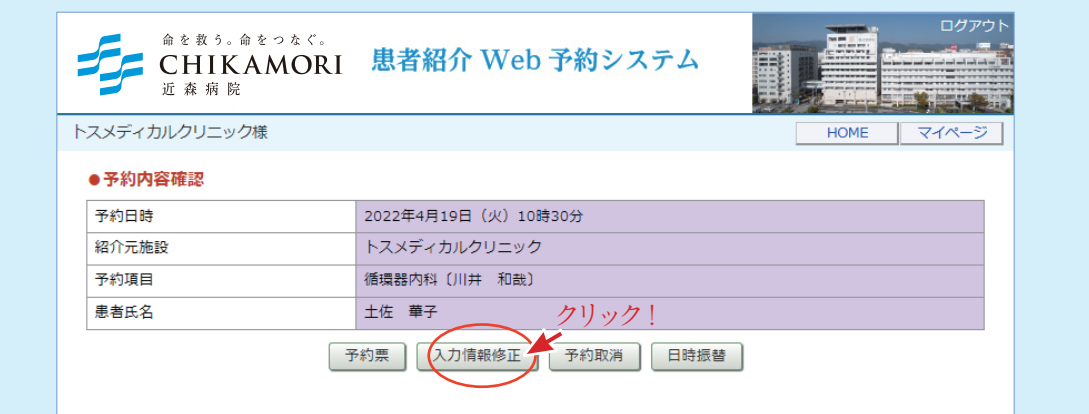

②予約内容を変更(患者氏名変更)したら「変更」ボタンをクリックします。

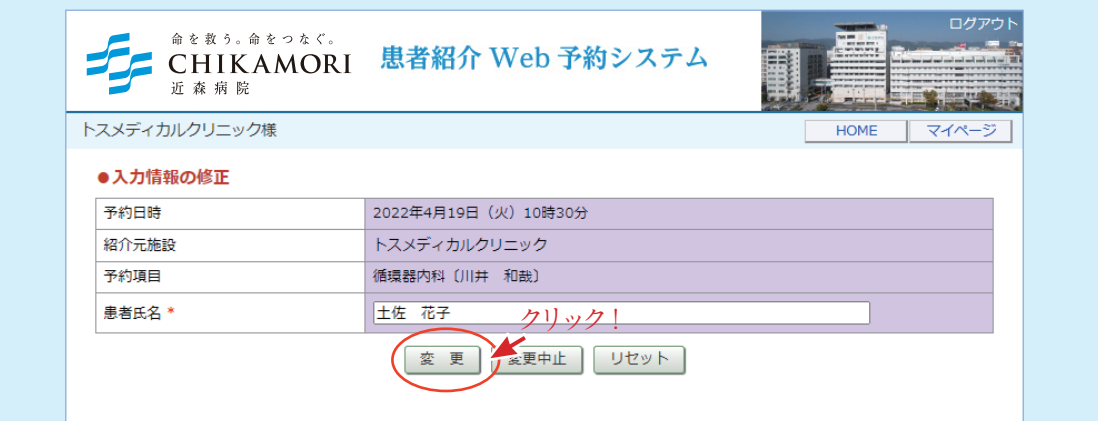

③予約内容変更(患者氏名変更)が完了です。

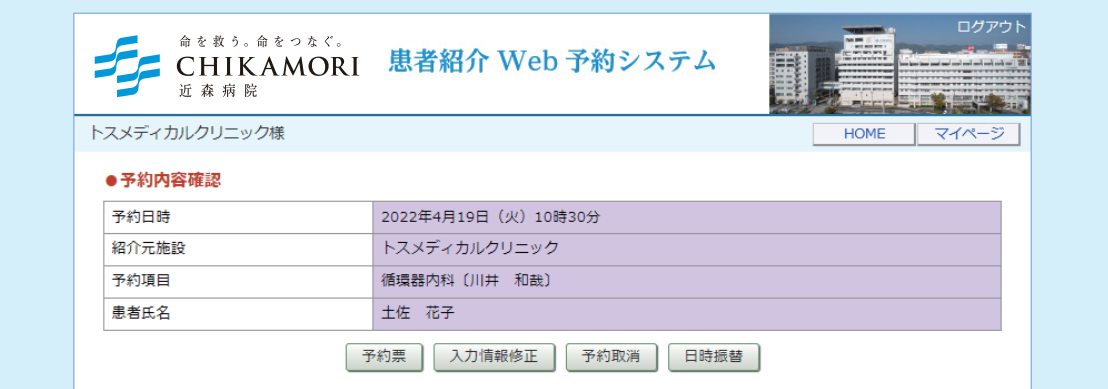

①予約の取消(キャンセル)は「予約内容の確認」ページから「予約取消」ボタンをクリックします。

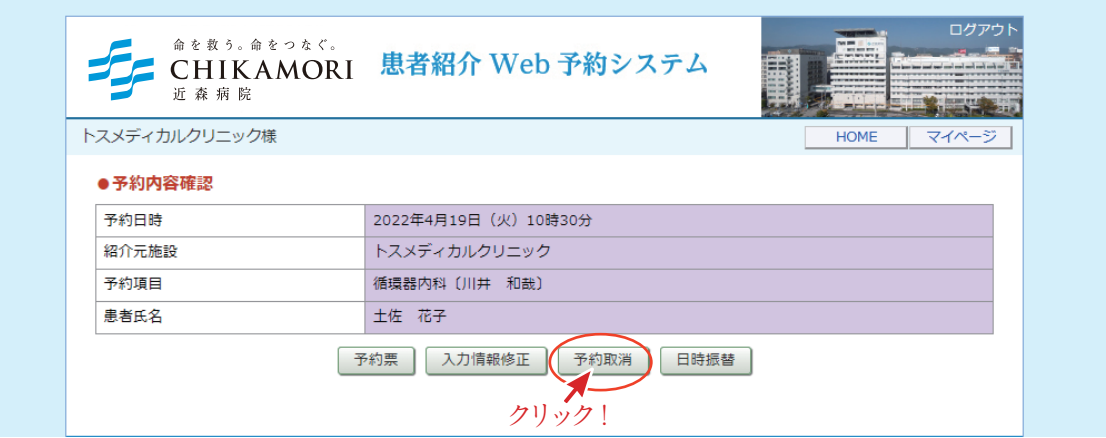

②「診療予約をキャンセルしますか?」の画面が表示されますので「OK」ボタンをクリックしてください。

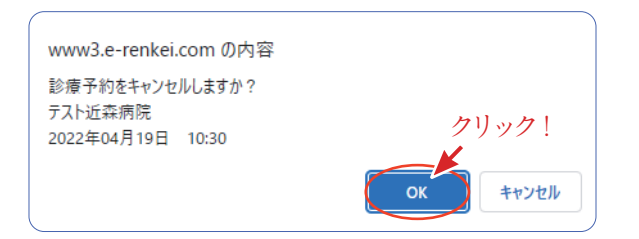

②「現在の予約」リストから予約情報が削除されました。

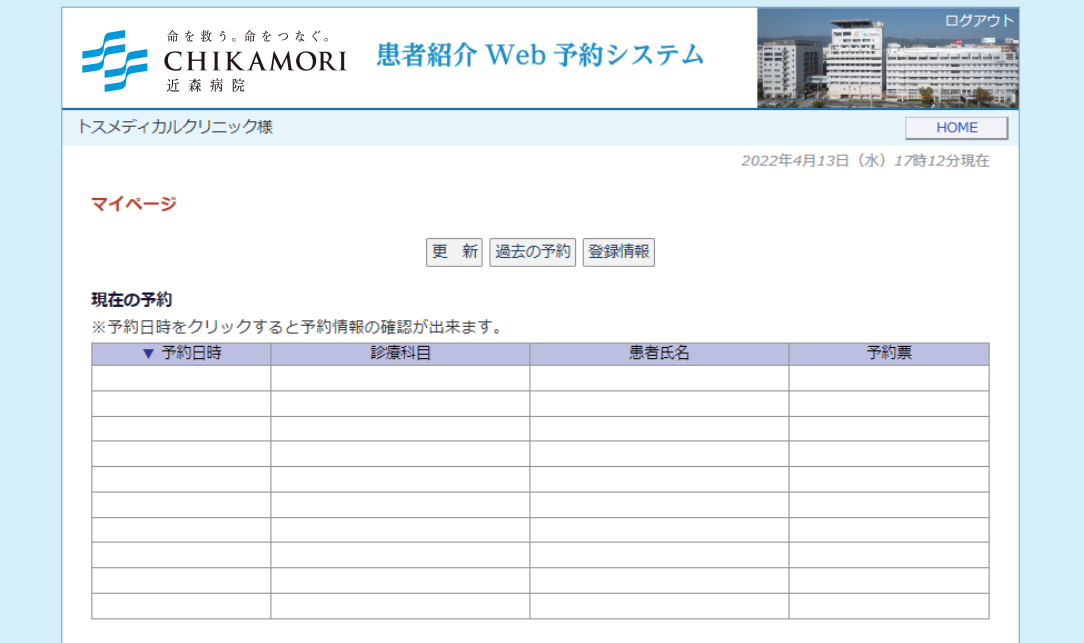

- 7 -

## **予約の振替(予約日時の変更)1**

①予約の振替(予約日時変更)は「日時振替」ボタンをクリックします。

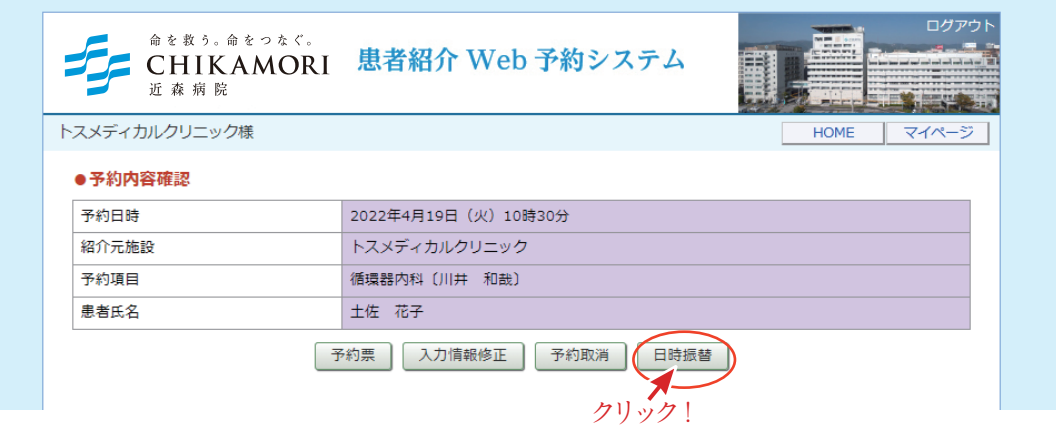

②予約日の変更はカレンダーで日を移動します。

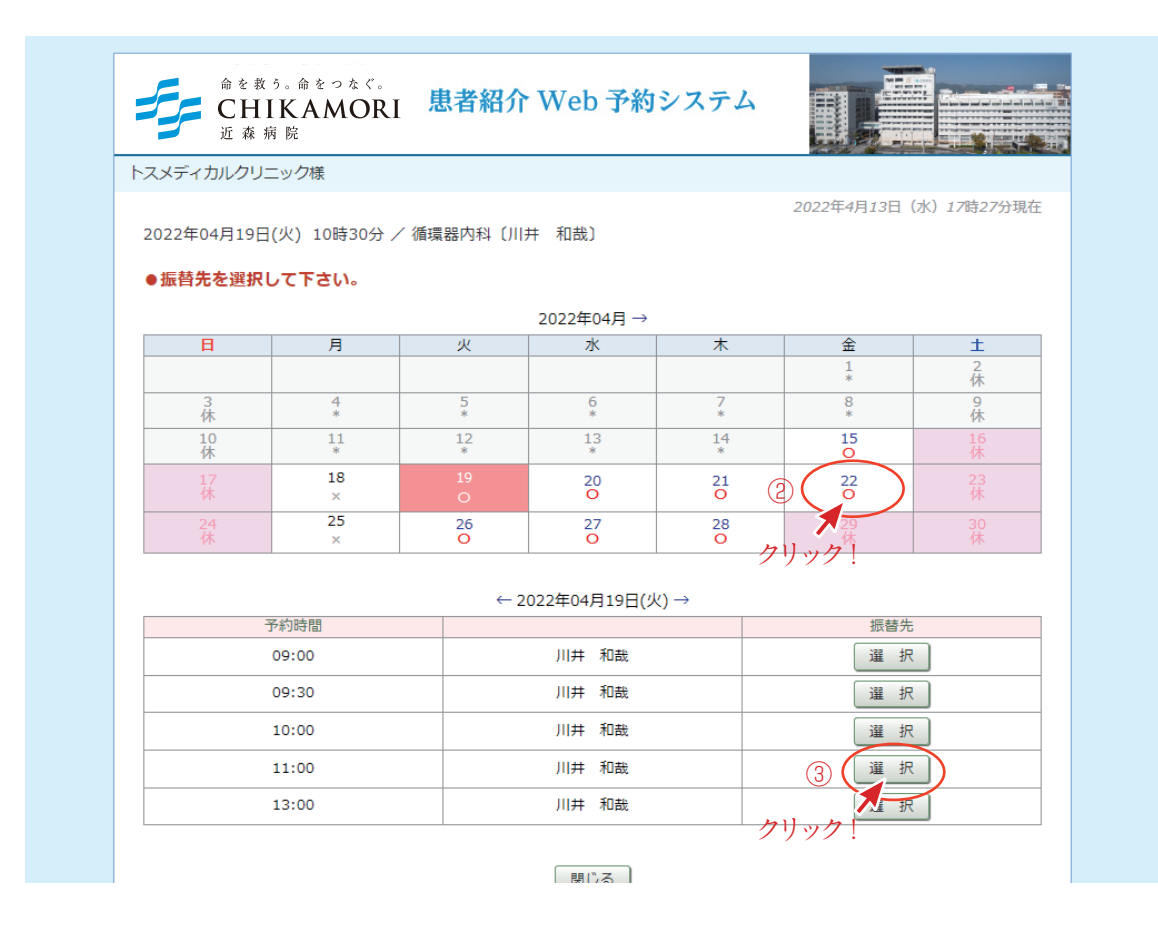

③予約時間の変更はタイムテーブルで変更したい予約時間を選択します。

**予約の振替(予約日時の変更)2**

④予約日を移動したら予約時間を選択してクリックします。

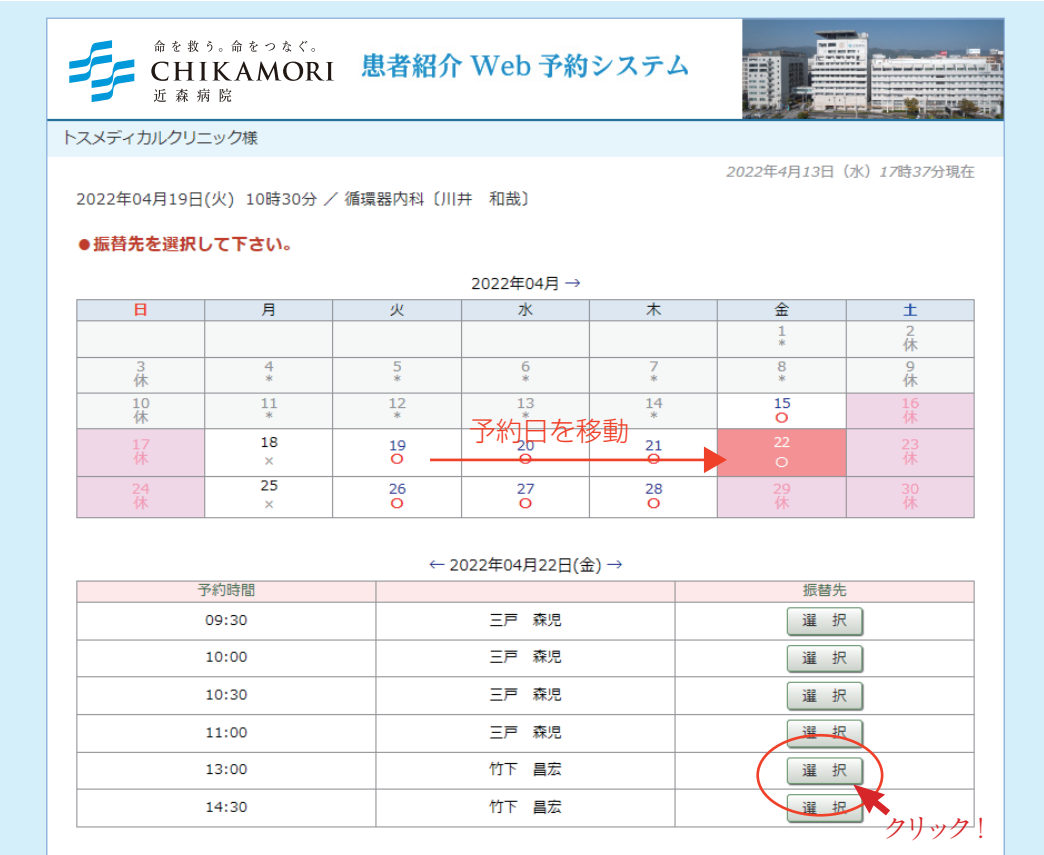

⑤振替日を確認して間違い無ければ「更新」ボタンをクリック

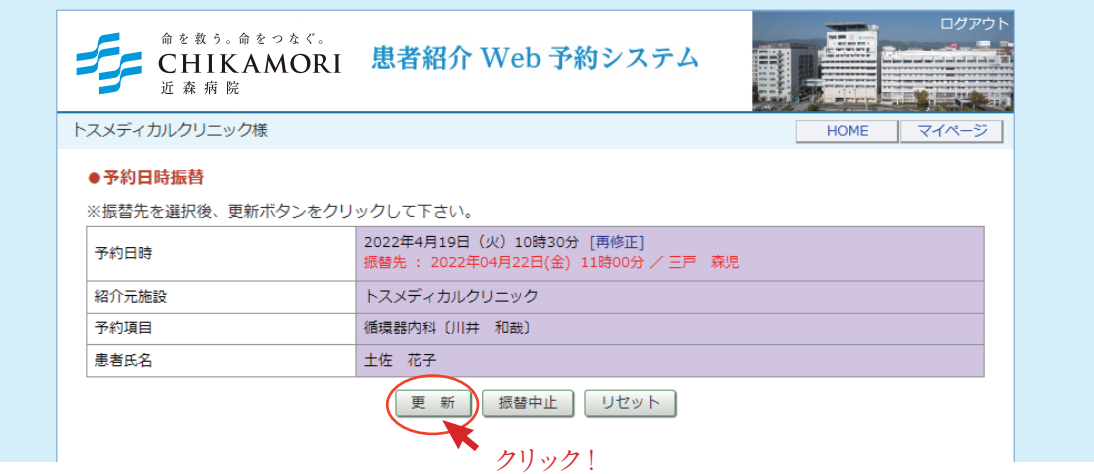

例) [2022年4月19日(火)10時 30分] を [2022年4月 22日(金)11時 00 分] に変更

## **予約の振替(予約日時の変更)3**

⑥予約日時の振替が完了しました。

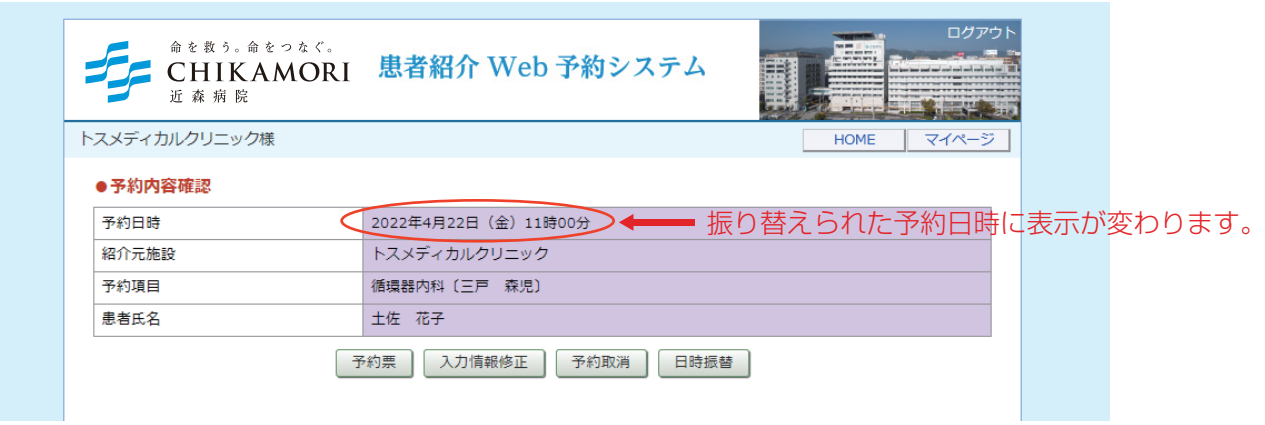

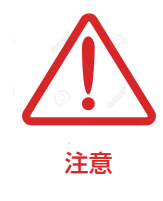

予約日時の振替は同じ予約項目カレンダー同士でしか変更出来ません。 「循環器内科」と「消化器内科」等の異なる診療科目(カレンダー)で ー<br>注意 予約時間を変更する場合は予約をキャンセルしてから再度予約してください。

マイページからログインパスワードの変更が可能です。 セキリティ対策として定期的なパスワードの変更をお願いします。

①マイページから「登録情報」をクリックします。

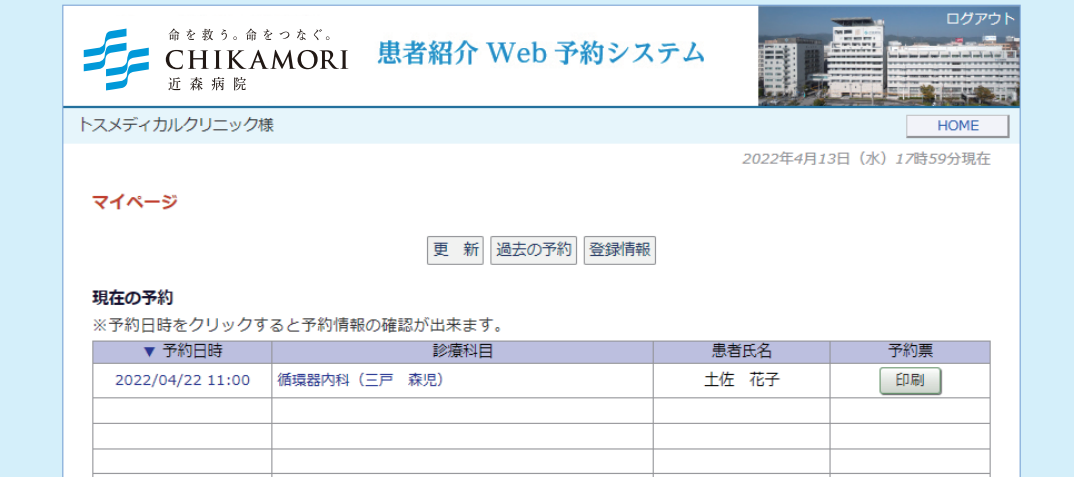

②「変更」ボタンをクリックします。

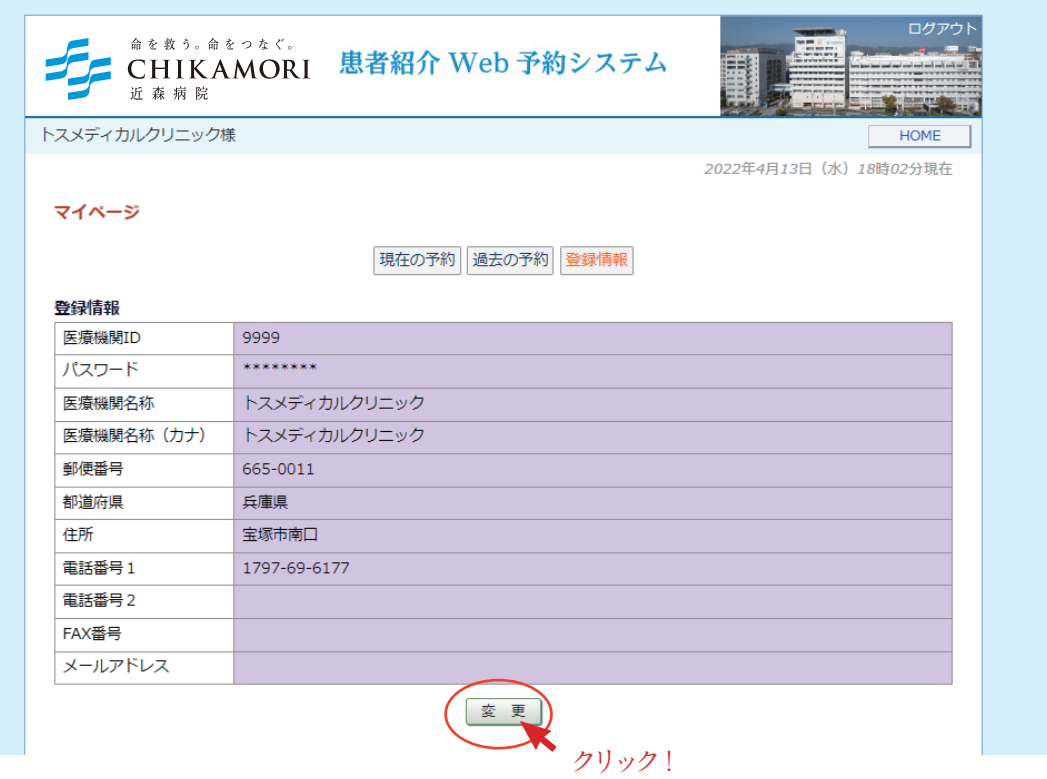

③新しいパスワードを入力して「更新」をクリックします。

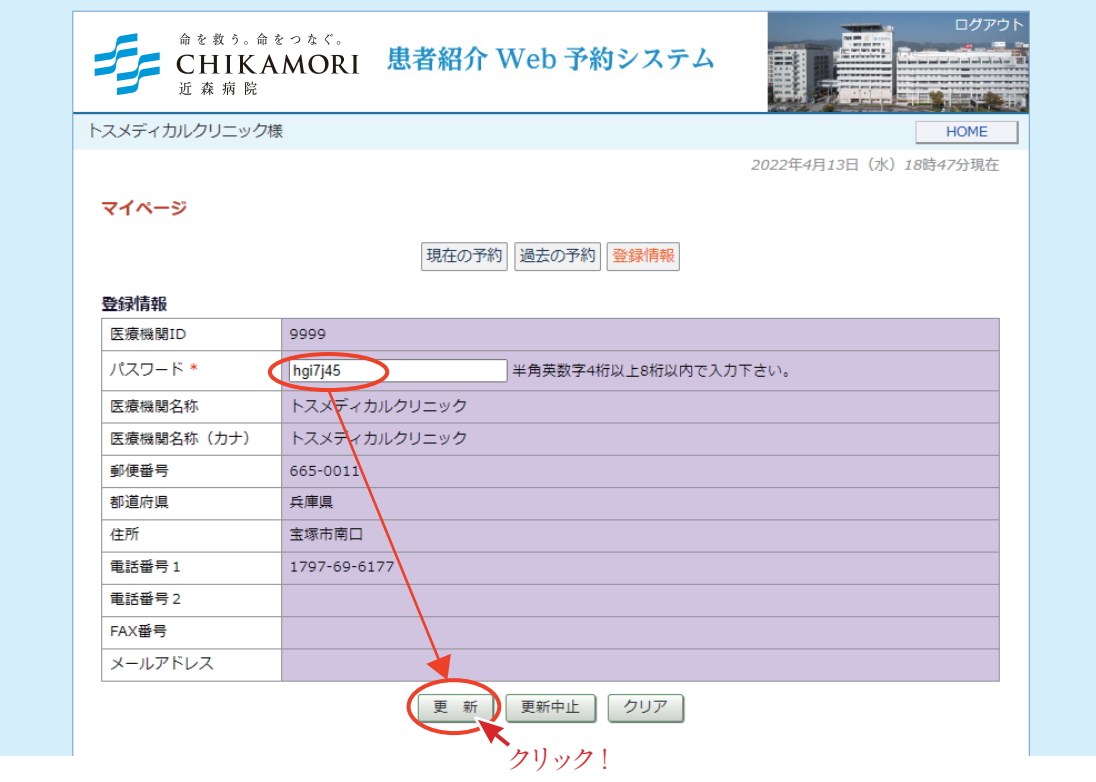

④パスワードの変更が完了です。

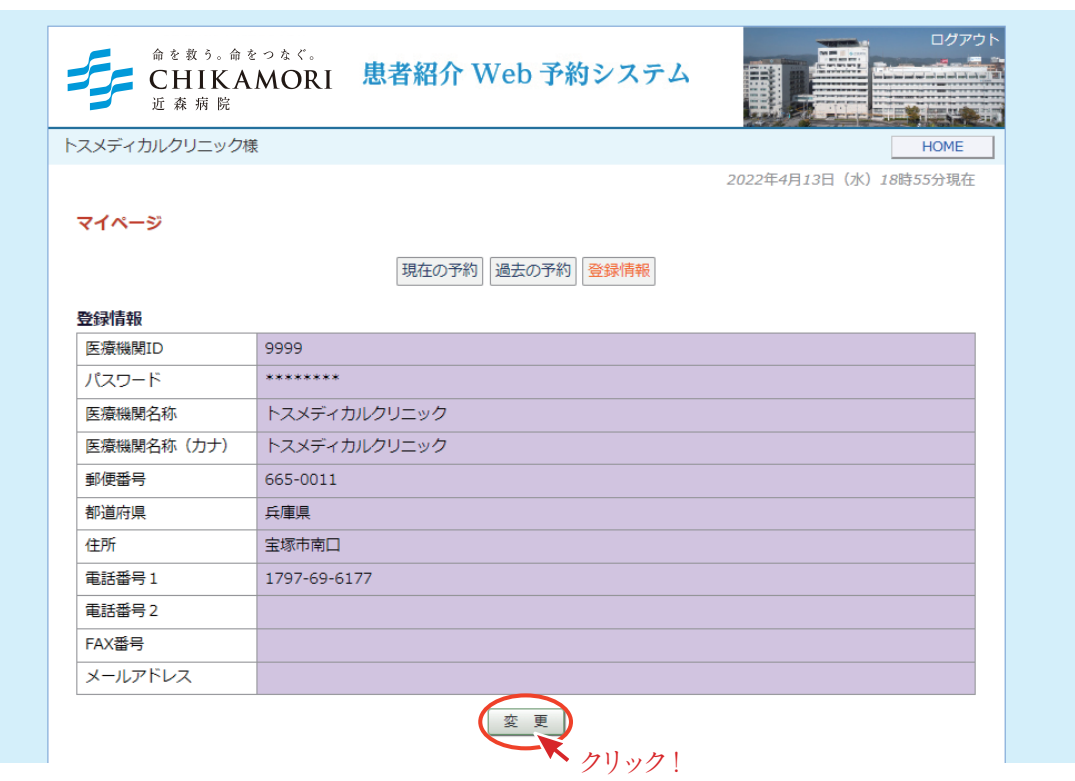

※パスワードの変更を確認する場合は再度「変更」ボタンをクリックします。